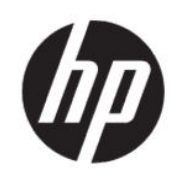

HP DesignJet Z6 Pro/Z9+ Pro 64-inchprinter HP DesignJet PostScript®/PDF Upgradekit Installatiehandleiding

#### SAMENVATTING

De volgende secties bevatten details over dit onderwerp.

# Inhoudsopgave

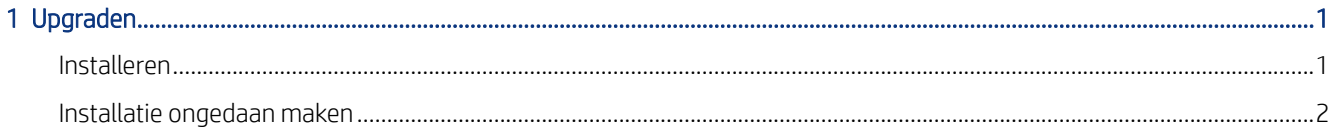

## <span id="page-4-0"></span>1 Upgraden

Deze upgrade is alleen ontworpen voor gebruik met bepaalde modellen van de HP DesignJet. Hij kan worden beschadigd als u met apparaten verbinding probeert te maken.

### Installeren

De volgende stappen leveren de volledige procedure voor dit onderwerp.

- 1. Controleer of de printer is ingeschakeld.
- 2. Plaats de USB-dongle in de USB-poort achter de printer, aangegeven met het USB-symbool:  $\leftarrow$

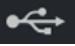

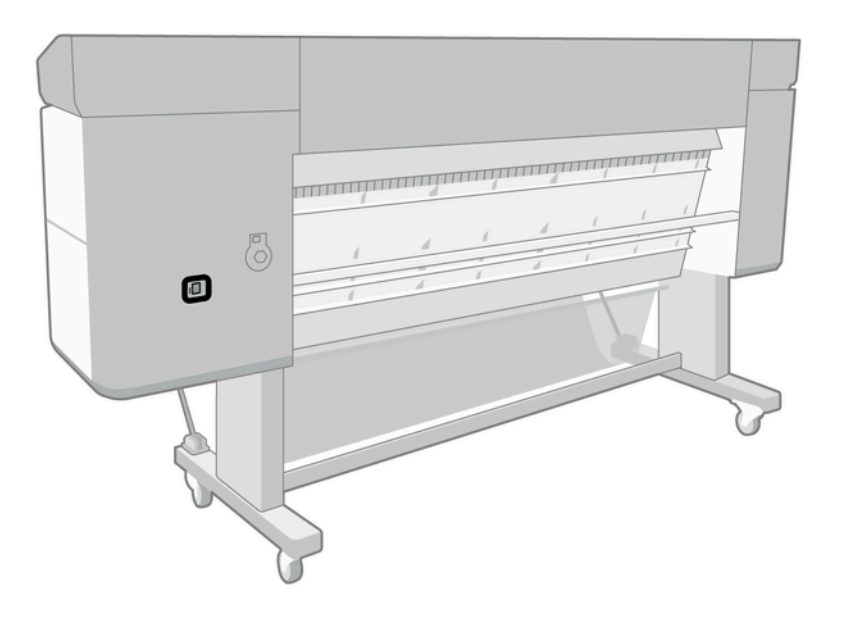

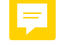

<span id="page-5-0"></span>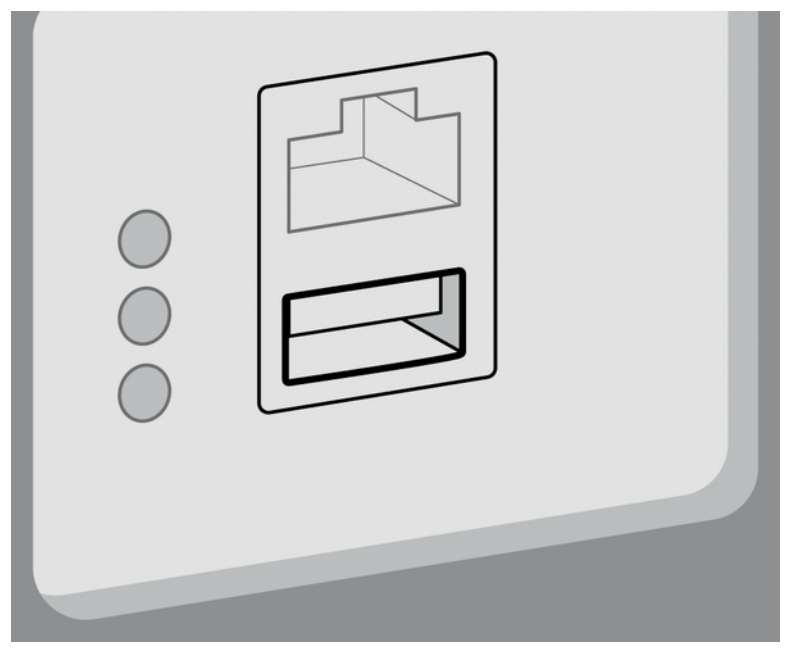

Het front panel waarschuwt dat het bijwerken bezig is en de printer zal daarna opnieuw starten.

- 3. Tik op OK. Wacht een ogenblik en verwijder de USB-dongle niet.
- 4. Wanneer het front panel weergeeft dat de printer is bijgewerkt, tikt u op OK om door te gaan.
- 5. Verwijder de USB-dongle.
- **[27]** BELANGRIJK: Bewaar de USB-dongle; u hebt deze nodig als u ooit de upgrade wilt verwijderen.
- 6. De printer start bijgewerkt opnieuw op.
- 7. Om te controleren of de upgrade correct is geïnstalleerd, gaat u naar het front panel en tikt u op de Printer-app, dan op het tabblad Printer information (Printergegevens).
- 8. Alleen PostScript-upgradekit: Om de vereiste driver op uw computer te installeren, als deze al niet eerder is geïnstalleerd, verwijdert u eerst alle afdrukwachtrijen die eerder zijn gemaakt op uw computer voor deze printer en installeert u de vereiste driver vanaf <http://www.hp.com/go/DesignJetZ6Pro64in/drivers>of [http://www.hp.com/go/DesignJetZ9Pro64in/drivers.](http://www.hp.com/go/DesignJetZ9Pro64in/drivers) Volg de instructies in de gebruikershandleiding van de printer.

#### Installatie ongedaan maken

De volgende stappen leveren de volledige procedure voor dit onderwerp.

- 1. Controleer of de printer is ingeschakeld.
- 2. Bevestig de USB-dongle om dit te bevestigen en volg de instructies op het front panel.
- **EX** OPMERKING: U moet de dezelfde USB-dongle gebruiken als die oorspronkelijk voor het installeren van de upgrade werd gebruikt.
- 3. Wanneer het verwijderen is voltooid, verwijdert u de dongle en bewaart u deze op een veilige plaats. Mogelijk wilt u deze later opnieuw op dezelfde of een andere printer installeren.

4. Alleen PostScript-upgradekit: Om de vereiste driver op uw computer te installeren, als deze al niet eerder is geïnstalleerd, verwijdert u eerst alle afdrukwachtrijen die eerder zijn gemaakt op uw computer voor deze printer en installeert u de vereiste driver vanaf<http://www.hp.com/go/DesignJetZ6Pro64in/drivers> of <http://www.hp.com/go/DesignJetZ9Pro64in/drivers>. Volg de instructies in de gebruikershandleiding van de printer.